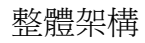

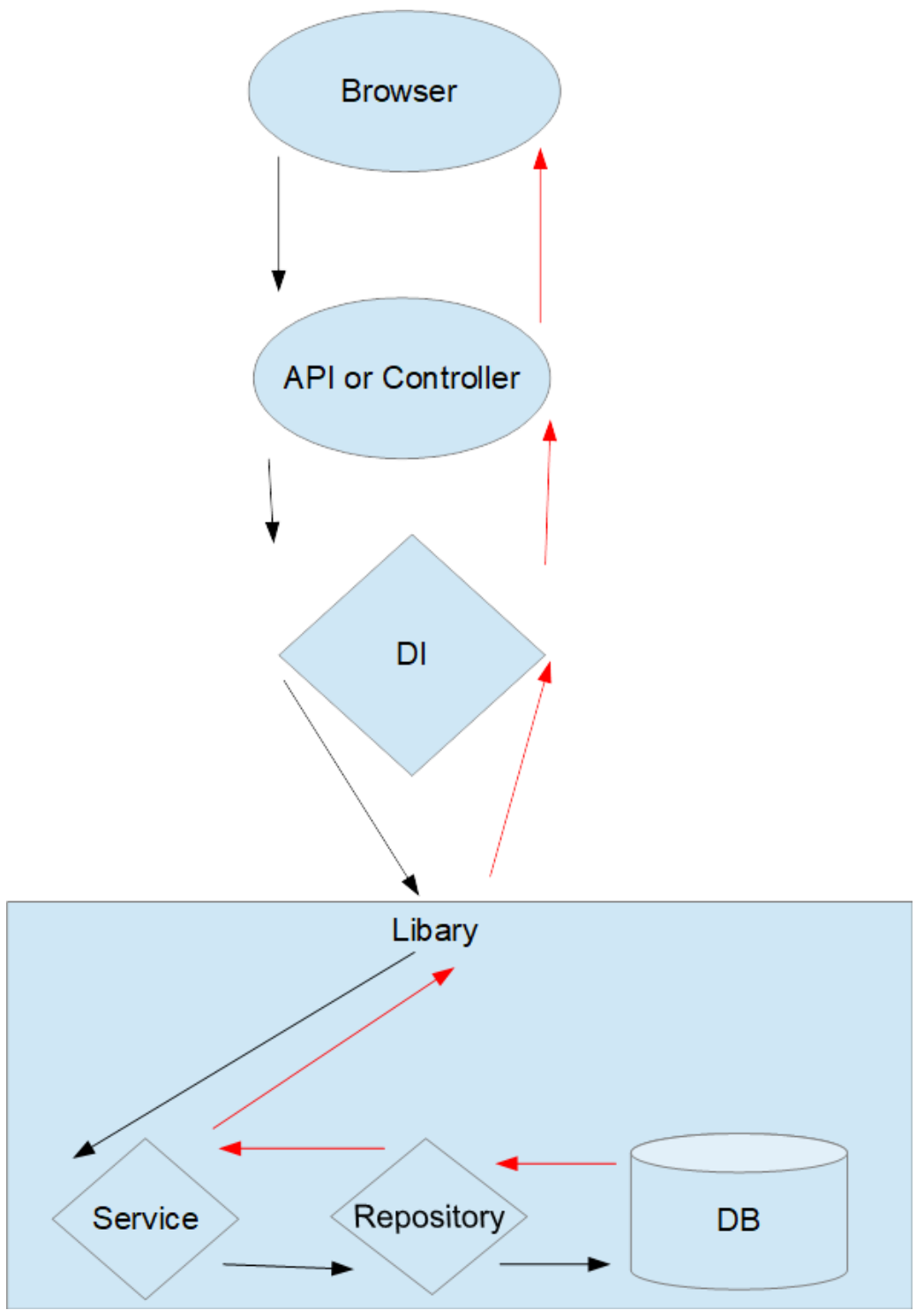

Service:處理資料邏輯。 Repository:處理 db 資料面 CRUD。 API:

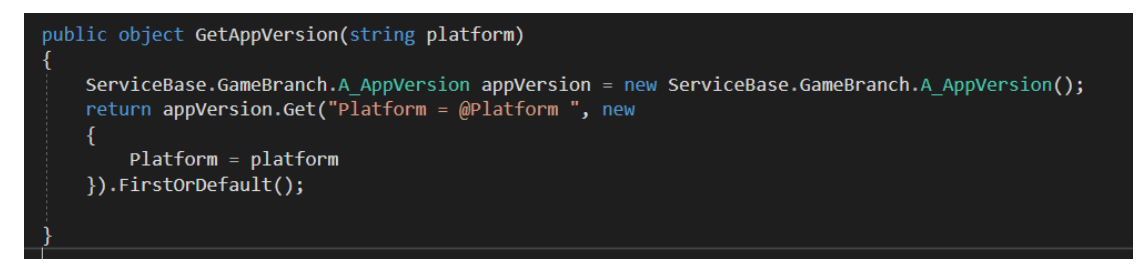

#### Service:

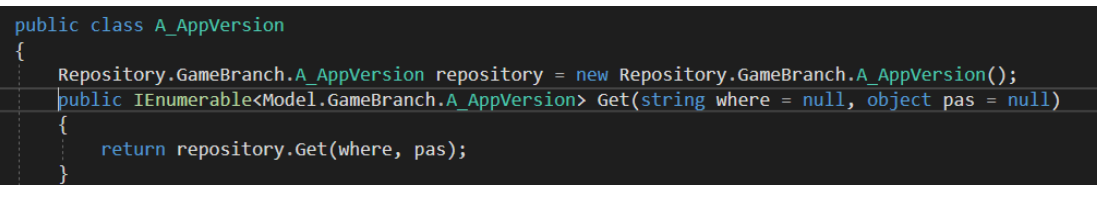

#### Repository:

# public class A\_AppVersion: DBHelper internal IEnumerable<Model.GameBranch.A AppVersion> Get(string where = null, object pas = null) StringBuilder strSql = new StringBuilder();<br>strSql.Append("SELECT \* ");<br>strSql.Append(" FROM A\_AppVersion WITH(NOLOCK) "); if (where  $!=$  null) strSql.Append("WHERE " + where); return base.Query<Model.GameBranch.A\_AppVersion>(strSql.ToString(), pas); -3 catch (Exception ex) throw ex;

管理後台使用 MVC 套用 Bootstrap 製作 RWD 效果 比較特殊的畫面則使用 VueJs 套用 ElementUI 快速製作出效果 1.登入畫面

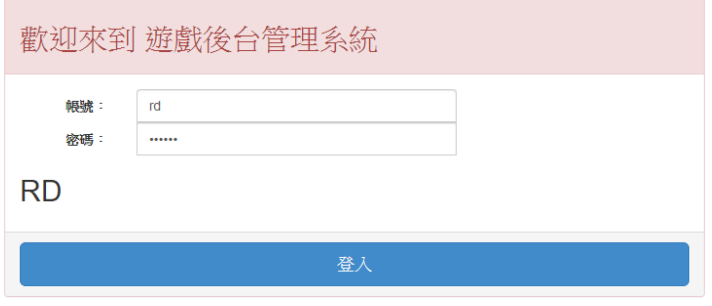

## 2.正確登入後會從 db 取出個別選單

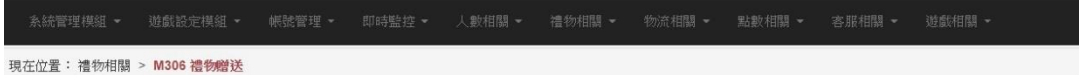

### 3.儀錶板:檢查目前遊戲狀況。

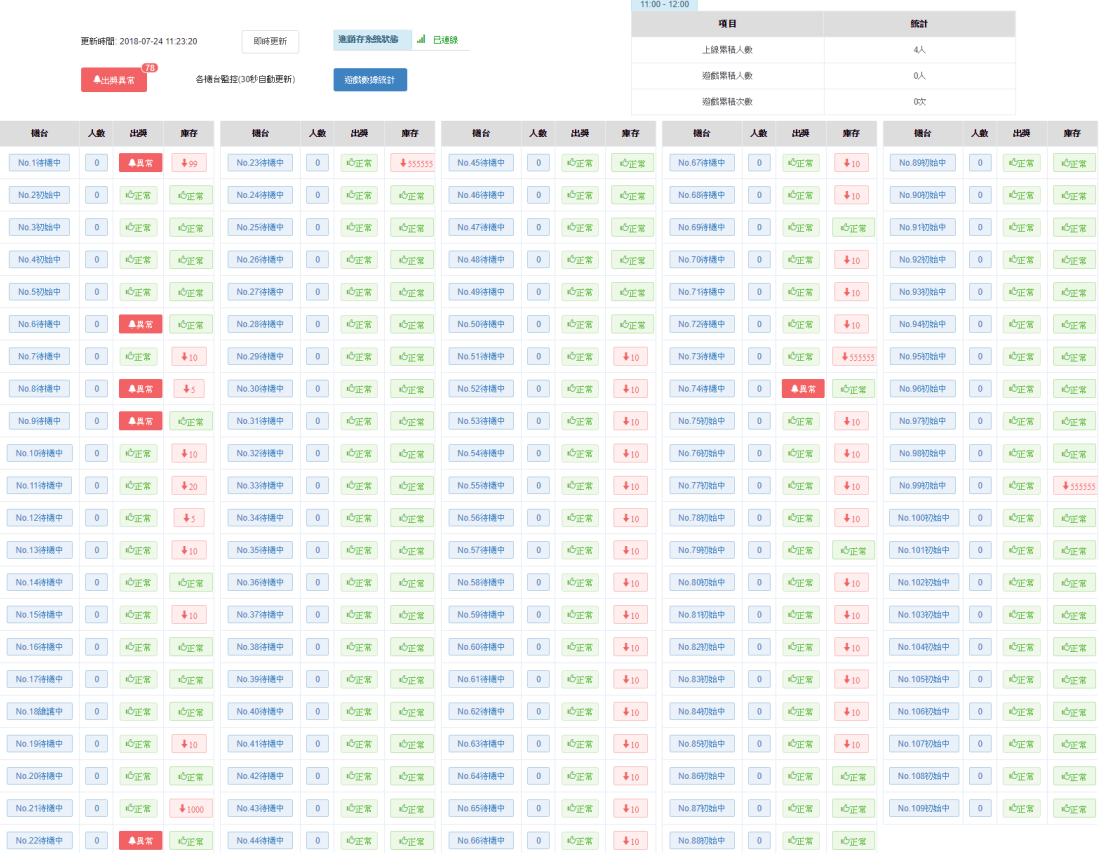

```
app = new Vue({<br>el: '#app',
     data() {
         return f.....<br>listLoading: false,
              list: [],<br>tableCount: 0,
              tableSize: 22,<br>michineList: [],
              errorCount: 0,timer: null,
              - tialog: {<br>   title: '異常明細',
                  Little: <del>ACH</del><br>loading: false,<br>visible:false,
             },<br>michineWaringList: [],<br>multipleSelection: [],
              analyticsList: [],
              analytics: {<br>| loading: false,
              erpStatus: false,
         \overline{\mathcal{W}}\},<br>created() {
         this.getList();<br>this.getList();<br>this.loadMichineWaringList();
         this.getAnalyticsList();
         this.getERPConnect();
     },
     ;<br>computed: {<br>     return this.erpStatus ? '已連線' : '斷線';<br>     return this.erpStatus ? '已連線' : '斷線';
getList() {<br>this.list = [];
     this.michineList = [];
     this.closeTimer();
     this.listLoading = true;
     this.$http.post('/Monitoring/B201/List').then(response => {
          this.listLoading = false;
          this.list = response.body;this.tableCount = Math.round(this.list.length / this.tableSize);
          for (var i = 0; i < this.tablecount; i++) {
               this.michineList.push(new Array());
          this.list.forEach((item, index) => {
               if (index < this.tableSize)
                    this.michineList[0].push(item);
               if (index >= this.tableSize && index < (this.tableSize * 2)) {
                    this.michineList[1].push(item);
               if (index >= (this.tableSize * 2) && index < (this.tableSize * 3)) {
                    this.michineList[2].push(item);
               if (index >= (this.tableSize * 3) && index < (this.tableSize * 4)) {
                    this.michineList[3].push(item);
               if (index >= (this.tableSize * 4) && index < (this.tableSize * 5)) {
                    this.michineList[4].push(item);
          \sum_{i=1}^{n}this.startTimer();
     }, error \Rightarrow {
          // error callback
          this.startTimer();
          this.listLoading = false;
          console.log(JSON.stringify(error));
          this.$message.error('發生錯誤!');
```
4.點選清單有開啟的機台進入詳細資料,View + Bootstrap、利用 css 更改內容顏 色

| 機台群組:正試區<br>機合編號: NO.1<br>禮品名稱: 14"蛋黃哥(樣式隨機) |                          |            |             | 百面最後更新: 2018/02/05 19:12:28 |
|----------------------------------------------|--------------------------|------------|-------------|-----------------------------|
| 返回查詢                                         | 遊戲中<br>顯示角色:             | 即時更新<br>۷. |             |                             |
| 角色                                           | 預約序號                     | 會員編號       | 會員瞪稱        | IP位置                        |
| 遊戲中                                          | $\sim$                   | 817954     | rdtest1006  | 192.168.111.120             |
| 觀局                                           | $\overline{\phantom{a}}$ | 817954     | rdtest1006  | 192.168.111.120             |
| 代玩遊戲中                                        | ÷                        | 811979     | rdtest代玩我最行 | 192.168.111.123             |
| 観局                                           | $\sim$                   | 11979      | rdtest代玩我最行 | 192.168.111.123             |
| 預約                                           | и                        | 817957     | rdtest1009  | 192.168.111.222             |
| 預約                                           | $\overline{a}$           | 817956     | rdtest1008  | 192.168.111.100             |
| 観局                                           | ÷                        | 817956     | rdtest1008  | 192.168.111.100             |
| 觀局                                           | $\overline{\phantom{a}}$ | 817948     | rdtest1000  | 192.168.111.90              |

目前機台總人數:6人 | 遊戲中:2人 | 預約:2筆 | 觀局:2人

### 5.查詢儲值相關資料

 $\frac{1}{2}$ 

 $\fbox{$\varphi$} \frac{1}{\sqrt{2}} \left[ \begin{array}{cc} \frac{1}{2} \left[ \frac{1}{2} \frac{1}{2} \right] \frac{1}{2} \left[ \frac{1}{2} \frac{1}{2} \frac{1}{2} \right] \frac{1}{2} \left[ \frac{1}{2} \frac{1}{2} \frac{1}{2} \frac{1}{2} \frac{1}{2} \frac{1}{2} \frac{1}{2} \frac{1}{2} \frac{1}{2} \frac{1}{2} \frac{1}{2} \frac{1}{2} \frac{1}{2} \frac{1}{2} \frac{1}{2} \frac{1}{2} \frac{1}{2}$  $\bullet$  合員根號: **Contract Contract**  $\odot$  音員瞪稱: (可使用萬用字元%查詢,請至少輸<br>入2個字元) 排名數量: 30 ■ 統計註冊會員貢獻度 | 查詢

 $\overline{\star}$  $\overline{\mathbf{v}}$ 

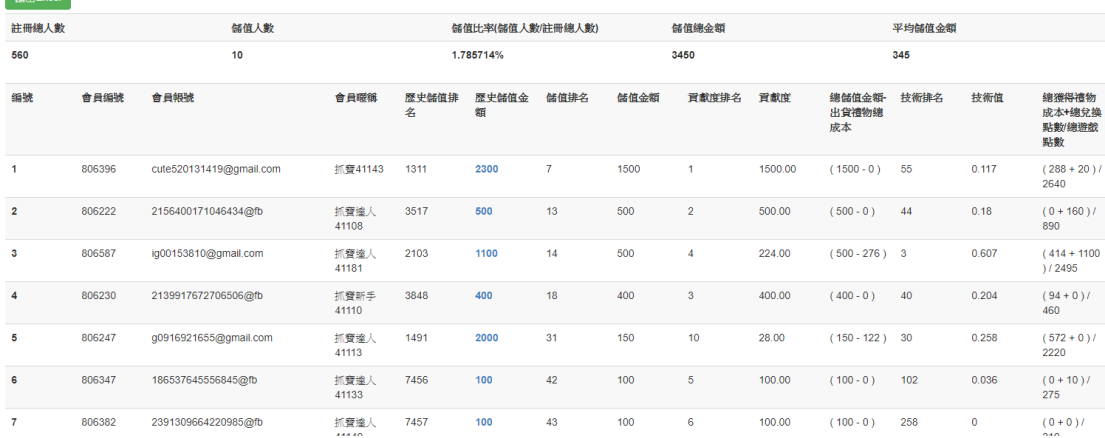

#### 1.VueJS 製作 RWD

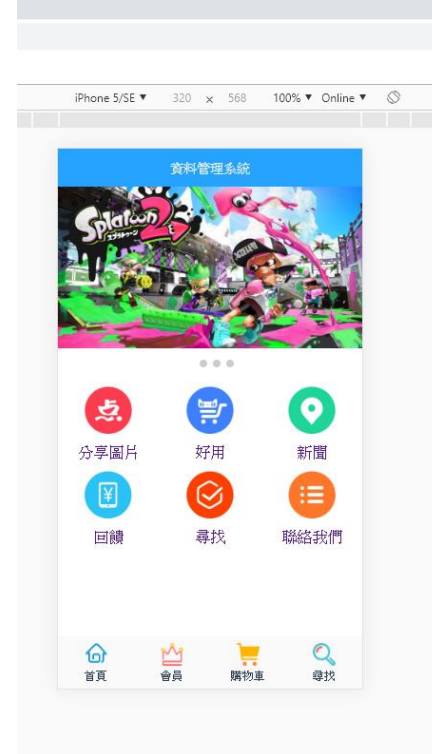

#### 2.點選新聞鈕進入詳細頁

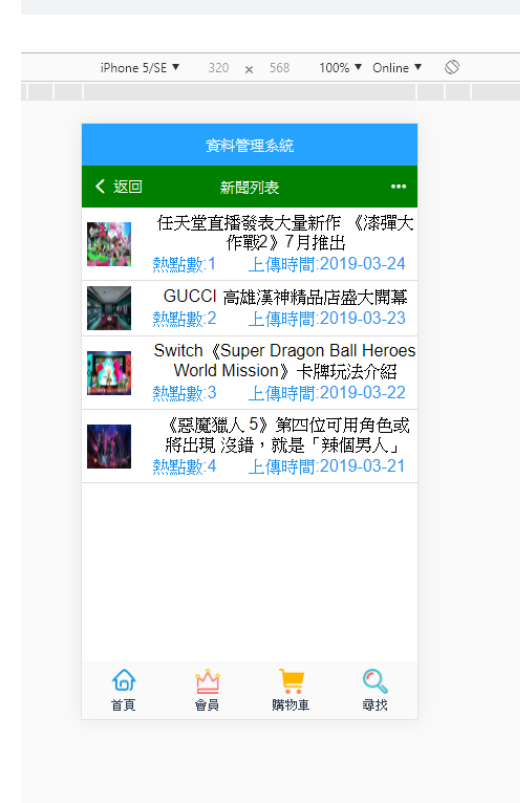